## **E-Program of Study Directions for Faculty**

The electronic program of study form i[n MyInfo](https://prodmyinfo.montana.edu/pls/bzagent/twbkwbis.P_GenMenu?name=homepage) is used to report students' degree requirements and make any revisions to their requirements. **A graduate committee must already be approved and on file for the e-program of study to be open for a student.** Some programs auto-assign a committee and this is completed on the  $15<sup>th</sup>$  class day each term.

## **Some ideas for best practice:**

- Require students meet with their advisor before trying e-program of study;
	- $\circ$  They can review their transcript together and write down classes they have completed for their degree. They still need to add these in e-pos;
- Have students complete pages 2-3 of the program of study pdf form as a planning tool;
- Make sure they are clear on if they are doing research (590/675/690) or not;
- Make sure they are clear on what, if any, exams or defense are required for their degree (quals are not listed in e-pos).

Other notes:

- Graduate School policy is available in the [catalog](http://catalog.montana.edu/graduate/#policiestext) if your student has questions about course policies
- Students will enter all classes needed for their degree, including ones they've completed, ones they plan to take, and any research credits if applicable
- They won't add "extra" classes not required for their degree, like ACT courses or electives they take for personal interest
- Recommended courses are fed to e-pos by DegreeWorks templates and will appear as the top section for the student. They can pick from these courses by checking the checkbox.
	- $\circ$  Other courses will be typed into a text box, both rubric (e.g. NRSG) and number are required. Please ensure they know what rubric to use and how many credits the course is.
- Students can revise an approved program of study by logging back in and adding/dropping courses. The form will route for approvals with the changes. Note, students that previously submitted a paper/pdf form and now need to make a revision will need to enter their program of study into MyInfo for the first time. They can enter it with the revision taken into account.

## **Directions:**

You will receive an email notification from [degreesandcertificates@montana.edu](mailto:degreesandcertificates@montana.edu) when there is a program of study for you to review. This email is auto generated but if you reply, you will reach Grad School staff. You can also just log into MyInfo and view any waiting programs of study.

1. Log into [MyInfo](https://prodmyinfo.montana.edu/pls/bzagent/twbkwbis.P_GenMenu?name=homepage) and navigate to the "Faculty Services" tab. Click on the "Graduate Program of Study Member Review" link. (Bottom, screenshot shortened). Department heads will click "Graduate Program of Study Dept Head review."

Personal Information Student Services **Faculty Services** Advising Services Employee Services Communications

## **Faculty Services**

The data contained within the links below is generally considered part of the student educational record. Please recall your Far employee you are obligated to honor the student's right to privacy and only access information when there is a legitimate edu

Advising tools (such as DegreeWorks) can be found on the Advising Services tab. If your job requires the Advising Services tab, and you do not currently have access, please contact registrar@montana.edu.

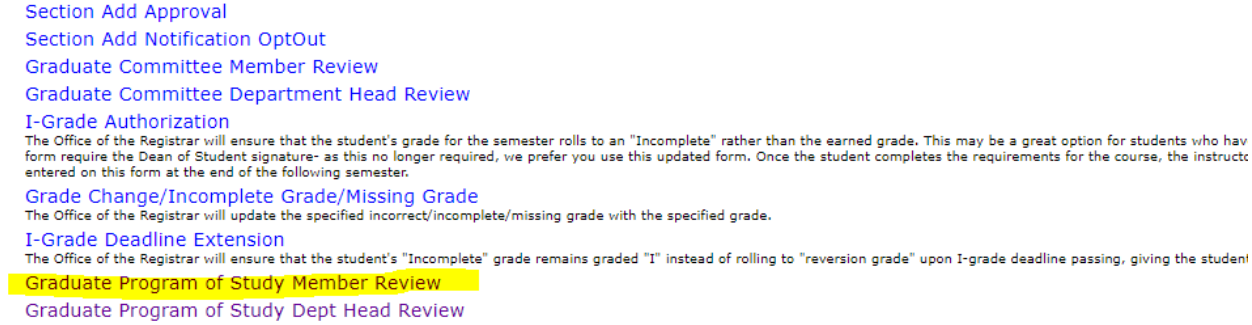

2. You will see one or more students listed here when you have programs of study to review. Click on the drop-down arrow to expand your student's program of study information to review all of their classes and exams/defense.

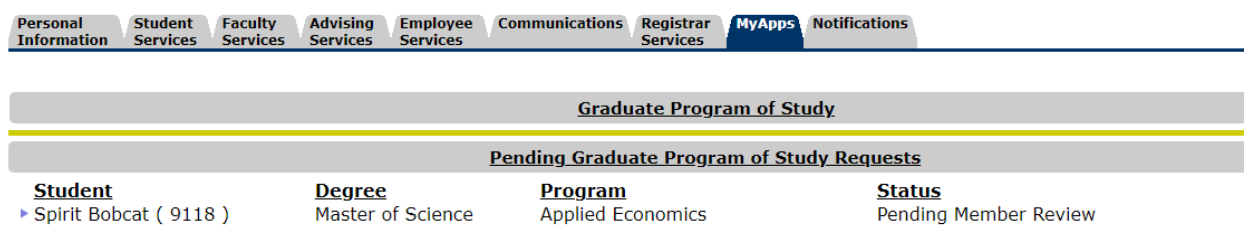

2.a. When you click the arrow, it opens the program of study the student submitted:

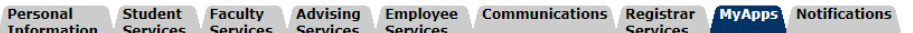

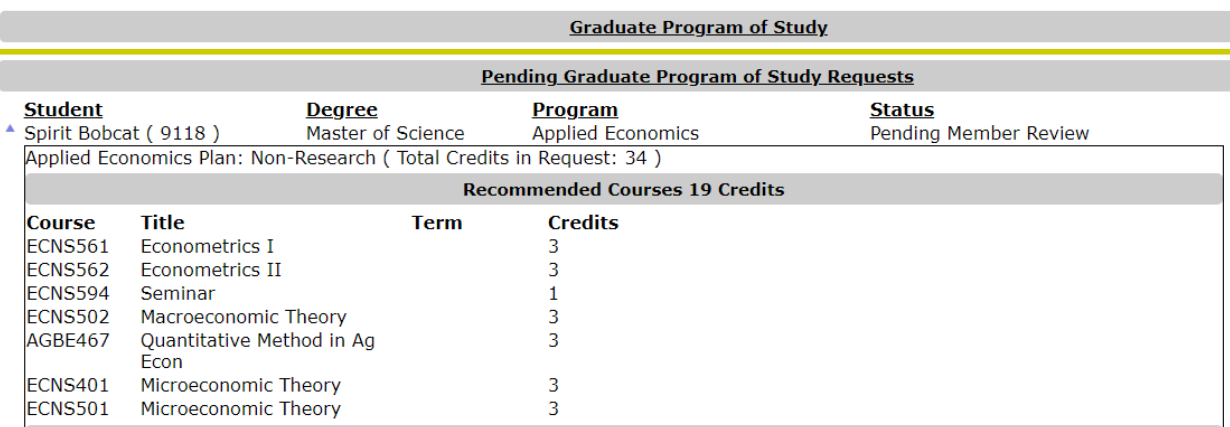

3. If you approve, you can scroll to the bottom and click approve. It will then route to the next person in the queue. If you decline, it will send the program of study back to the student for revisions. Please enter text in the text box explaining what the student needs to do. E.g. "Please add a comp exam" "Add a stats course." The student's whole committee and department head are also displayed here.

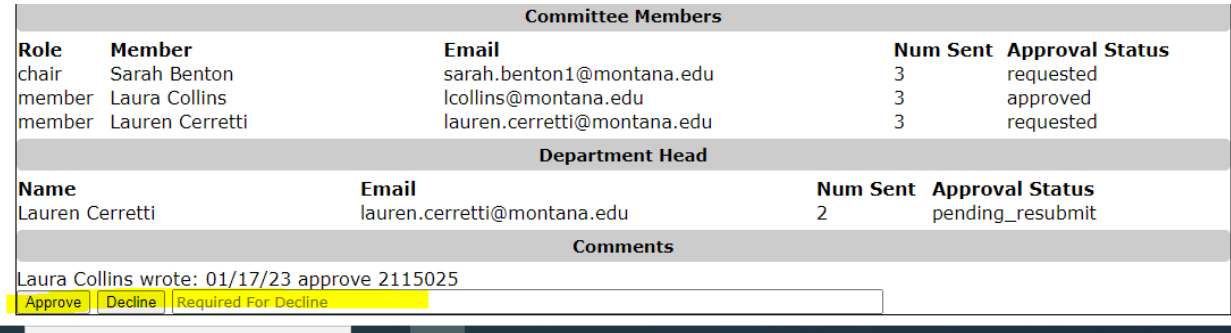